# Creating a visual story (Adobe Slate)

# Step 1: Access the App

**Mac/PC Users:** Visit the [Adobe Slate website](https://slate.adobe.com/welcome/)

**iPad Users:** Download and install the free Adobe Slate App

### Step 2: Create an Account

[Create a free Adobe account or use your existing Adobe account username and password.](https://slate.adobe.com/%23login)

You can also sign in using Facebook.

#### Important!

Do not use your Gatorlink username or password to create this account!

#### Why is this Important?

Your Gatorlink username and password gives you access to your UF accounts and tools. It is a security risk to use these anywhere outside of your official UF account.

#### Why is Security Important?

You may share information about yourself where you like. However, it is important to avoid accidental disclosure of your private information. And you must not share the private information of others without authorization.

#### What is Private Information?

There are three main types of private information:

- [PII: Personal Identification Information](http://www.registrar.ufl.edu/ferpa.html)
	- o Names combined with Social Security Numbers or any other information that could be used to commit identity fraud
- FERPA: Family [Educational Rights and Privacy Act of 1974](http://www.registrar.ufl.edu/ferpa.html)
	- o This applies to your education records
- [HIPPAA: Health Insurance Portability and Accountability Act](https://ufhealth.org/news/media-resources/hipaa-guidelines)
	- o Requires that healthcare institutions safeguard the privacy of patients' health information

Do not include any of these types of information in any publicly available presentation or coursework.

## Step 3: Create Your Story

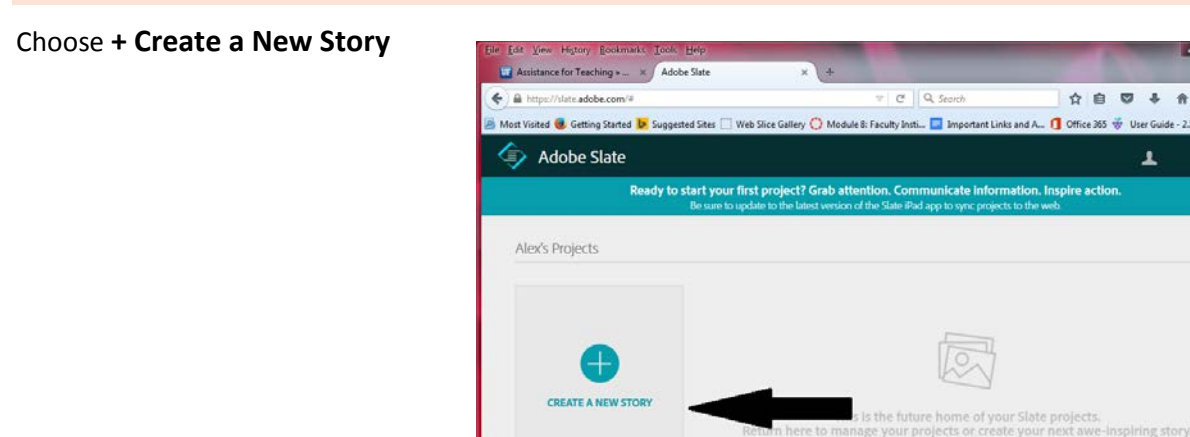

Get Inspired

### Step 4: Add Your Introduction Page

#### Click on **Add a Title**

Add your title and subtitle. You can then grab the title and subtitle and move it to wherever you would like it to be.

Now click the **+** icon at the bottom of the page. This will allow you to select a photo that will serve as the background of your Introduction Page.

### **Important!**

Get permission if you are using anyone else's picture in your presentation.

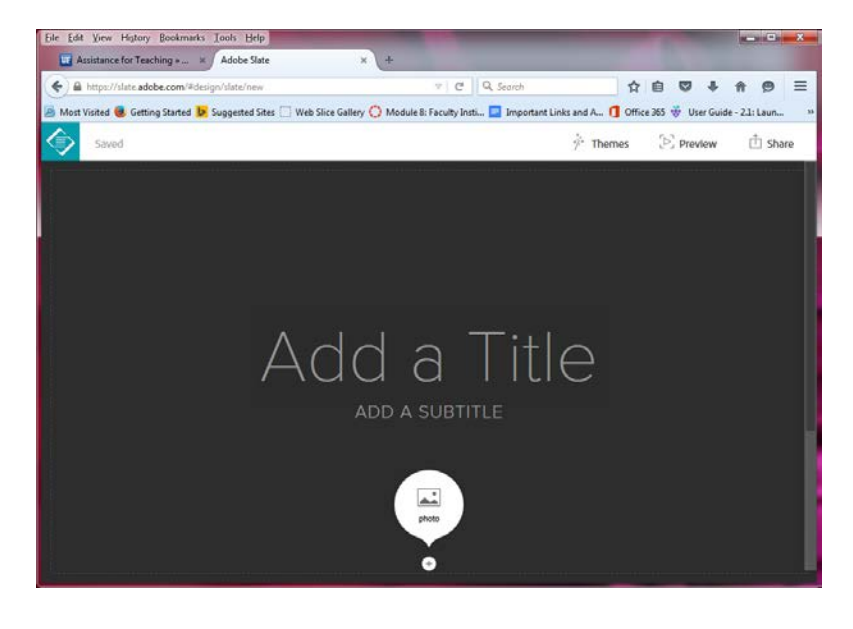

☆ ● ◎ ↓ ☆

 $\mathbf{r}$ 

 $\Theta$  $\equiv$ 

**FAT Add** 

You can find photos on either Flickr or creative commons, Creative Cloud, Lightroom, Dropbox, or your computer or iPad.

- Select a **Theme** from the menu on the upper right hand side of the screen
- Slate will change the layout depending on the format and effects that you select
- Click **Preview** to see how it will look when it is published
- Click **Share** to send your story to someone

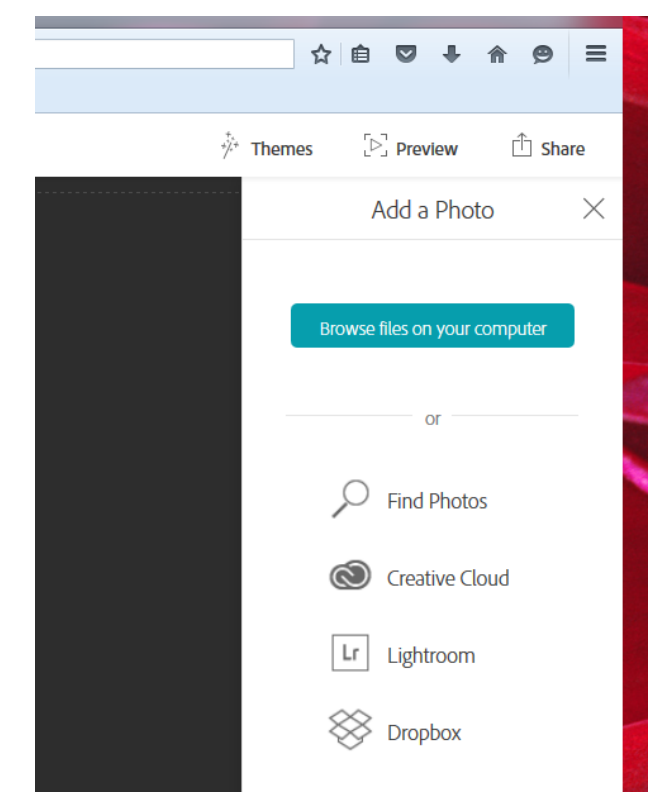

# Step 5: Make Adjustments

### Choose **Scroll to start writing your slate**

- Select **Focal Point** to change the focal point or perspective of your image
- Select **Replace** to change your image altogether
- Select **Delete** to remove the photo
- Scroll down to find the space where you can add text

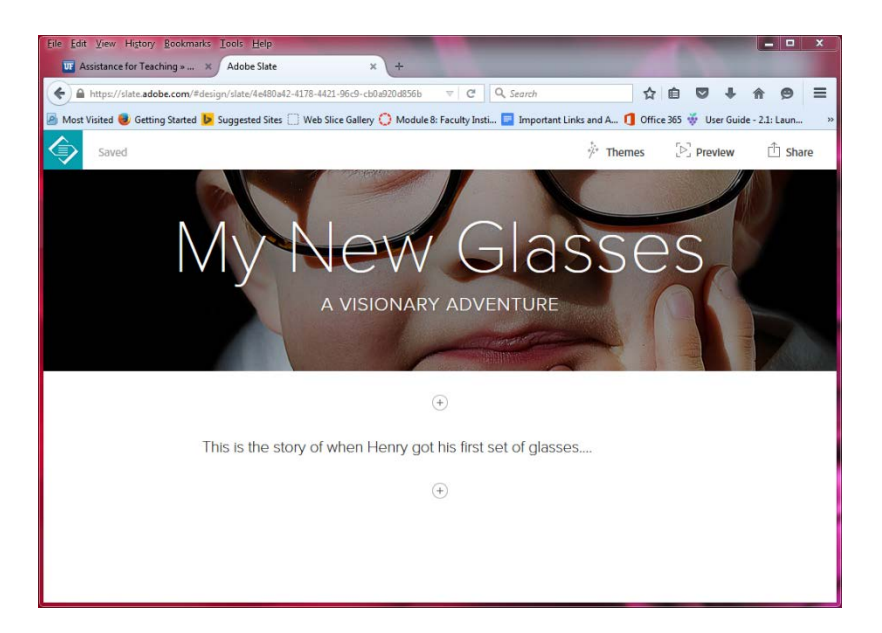

## Step 6: Add Your Four Experience Pages

The **+** sign allows you to add another photo, more text, a link, a photo grid or a glide show.

Once you have created your Introductory Page, click the **+** sign to begin creating your four experience pages. Be sure to include at least one photo and one text box for each of your four experience pages.

When you are done creating your four experience pages, click the **+** sign to add a text box where you will cite the sources of your photos.

- [Guide on how to cite](https://owl.english.purdue.edu/owl/resource/747/08/) online images
- Guide on how to cite photos [from books](https://owl.english.purdue.edu/owl/resource/747/09/)

### Step 7: Set Privacy and Publish

Select **Share** from the Upper right corner.

Turn the **Public** setting off.

Click **Publish**. This may take a few minutes.

### **Important!**

Do not allow your Slate Presentation to be publicly available.

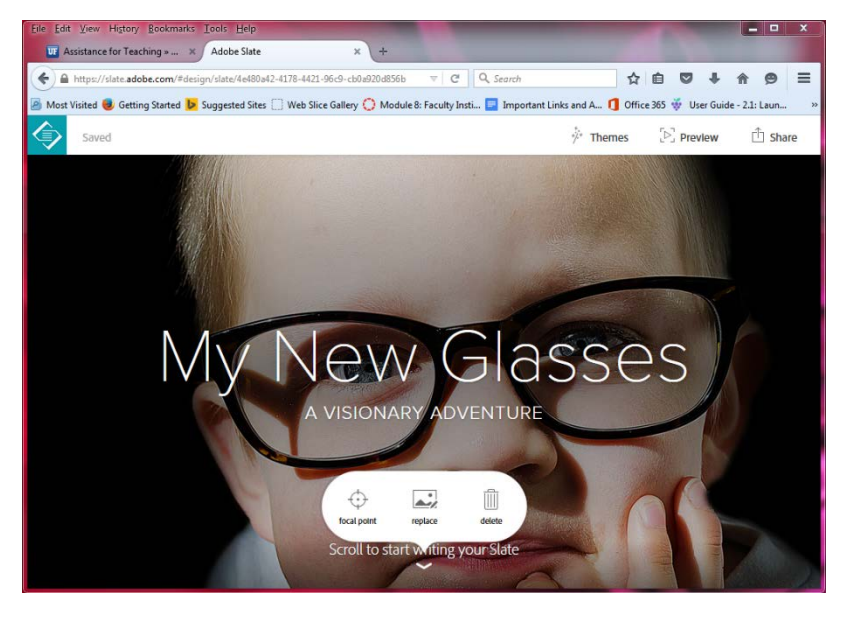

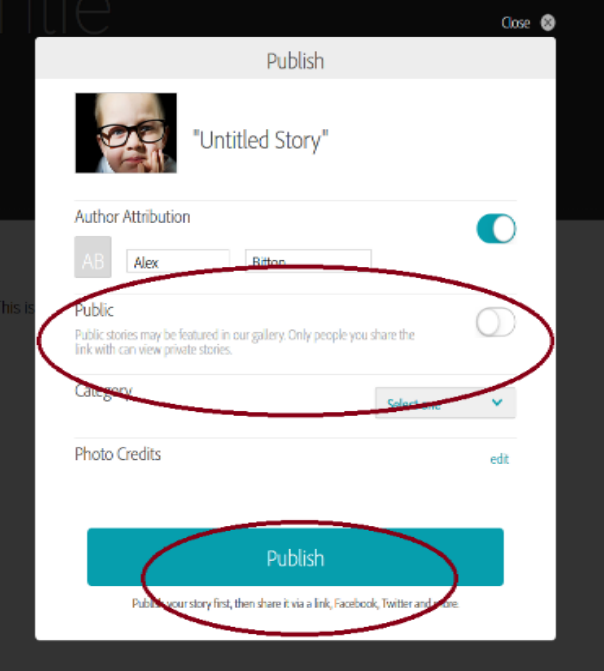

### Step 8: Submit the Link to your Story into Canvas

Once your story is published, click **Copy**.

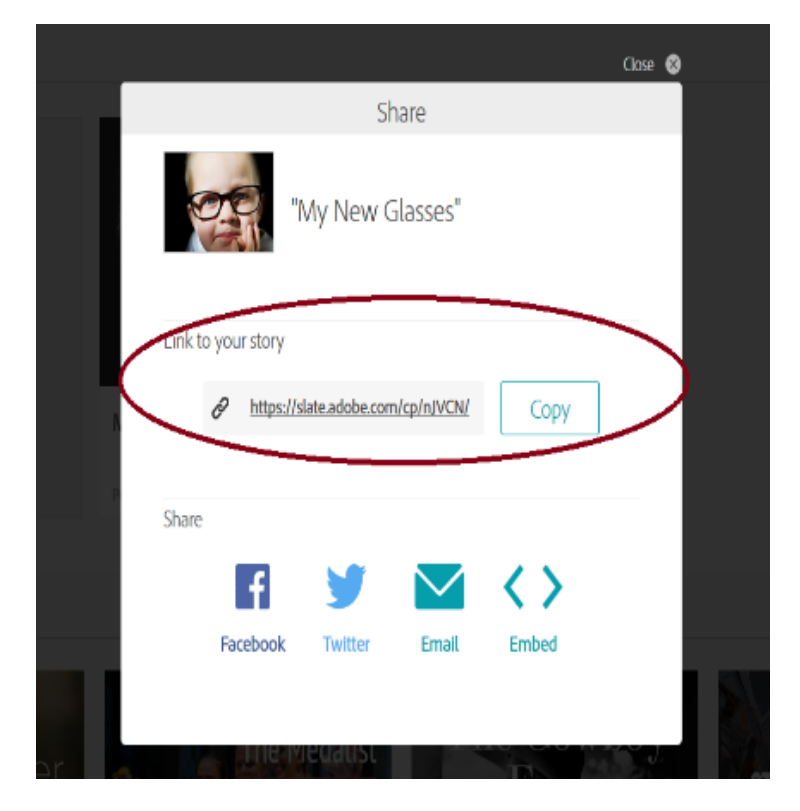

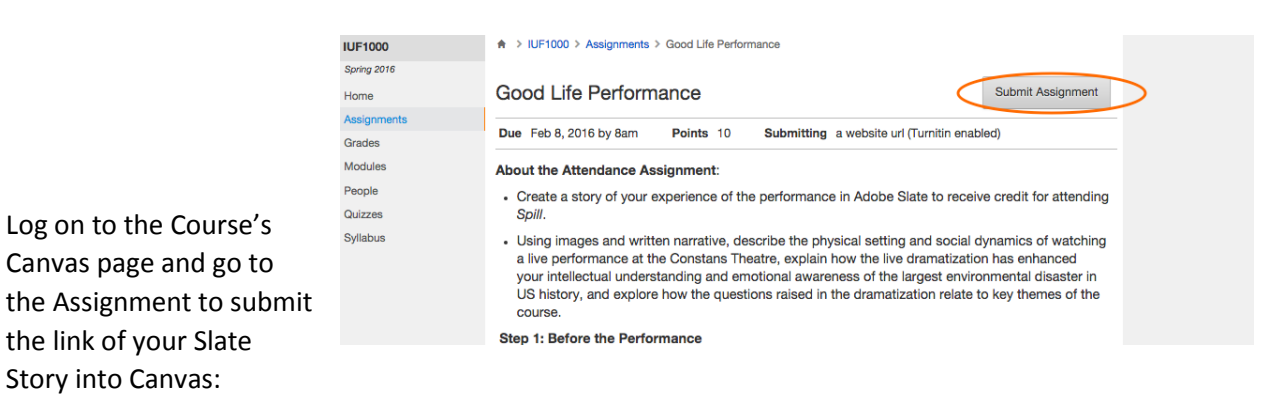

(e.g., Canvas > IUF1000 > Assigments > Good Life Performance > Submit Assignment.)

Click **Submit Assignment**.

Next, you will need to scroll down and paste the URL in **Website URL** window.

• Check the box to acknowledge that the work is your own, and click **Submit Assignment**.

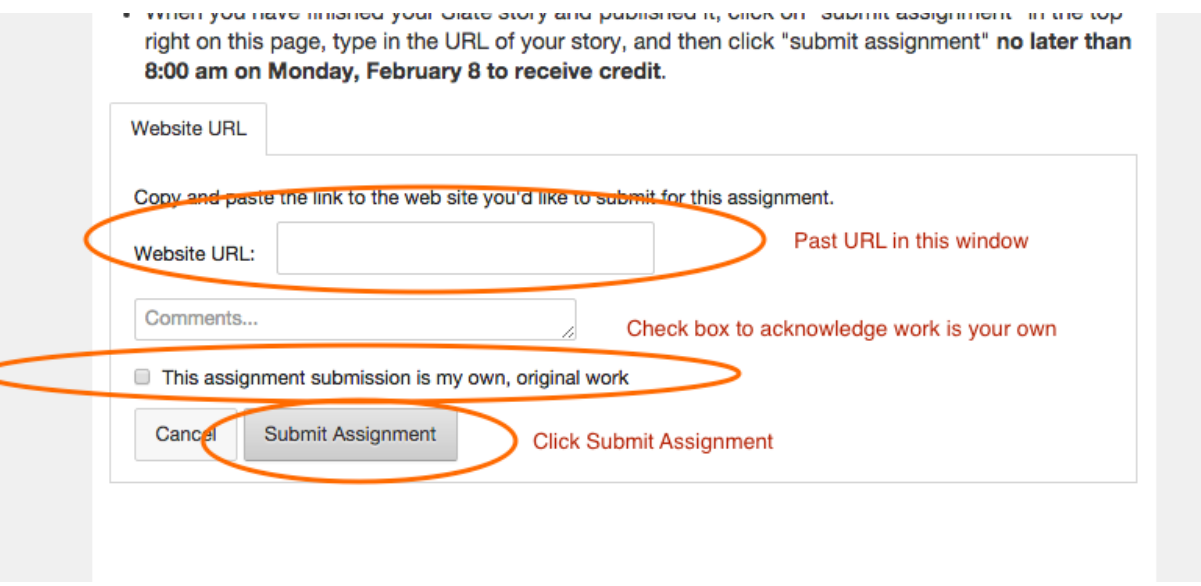

If you did not copy the URL link as soon as you published your Slate story, you will need to go back to your Adobe Slate **Projects Page**, place your cursor on your story and then click on the **Share** icon. From there you will be able to access the link to your story.

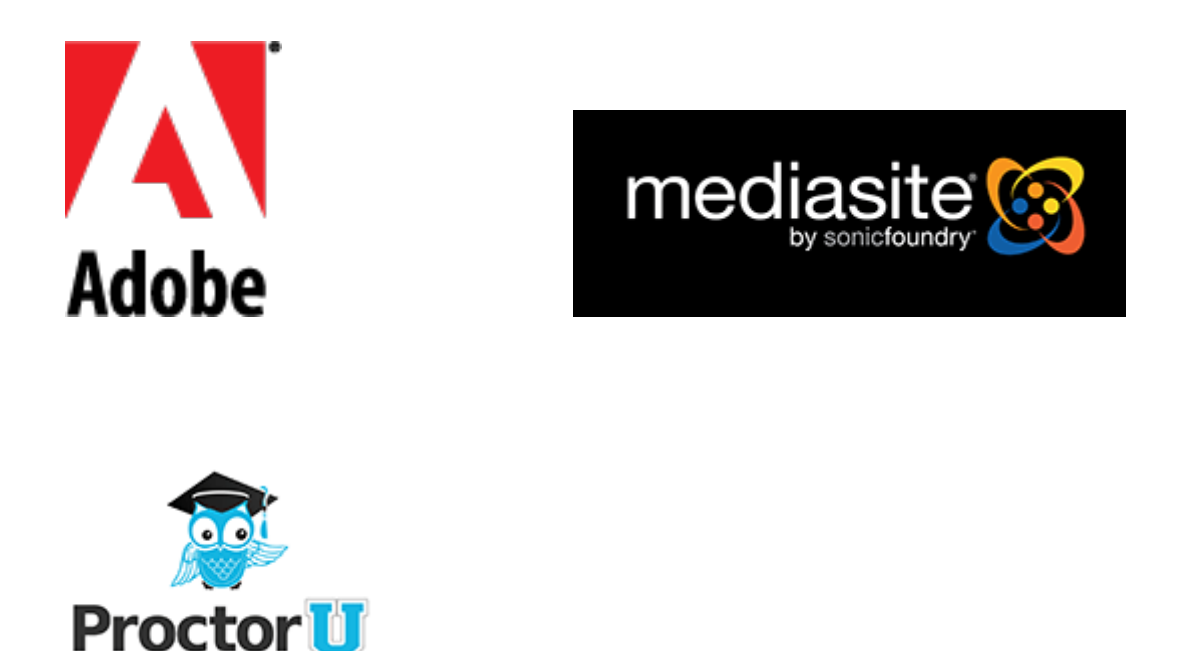